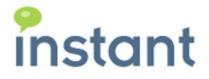

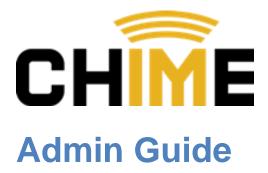

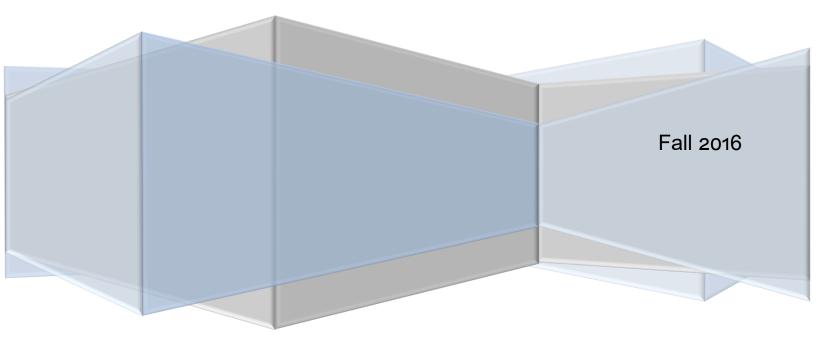

#### **Copyright and Disclaimer**

This document, as well as the software described in it, is furnished under license of the Instant Technologies Software Evaluation Agreement and may be used or copied only in accordance with the terms of such license. The content of this document is furnished for informational use only, is subject to change without notice, and should not be construed as a commitment by Instant Technologies. Instant Technologies assumes no responsibility or liability for any errors or inaccuracies that may appear in this document. All information in this document is confidential and proprietary.

Except as permitted by the Software Evaluation Agreement, no part of this document may be reproduced, stored in a retrieval system, or transmitted in any form or by any means, electronic, mechanical, recording, or otherwise, without the prior written permission of Instant Technologies.

Copyright © 2005 - 2016 Instant Technologies, All rights reserved.

#### Trademarks

All other trademarks are the property of their respective owners.

#### **Contact Information**

See our Web site for Customer Support information.

http://www.instant-tech.com/

# CONTENTS

| Introduction4                   |
|---------------------------------|
| Overview                        |
| First Steps                     |
| XMPP Deployment:5               |
| Admin                           |
| People Section                  |
| Adding a person7                |
| Editing a person9               |
| Deleting a person9              |
| Dispatchers9                    |
| Adding a dispatcher9            |
| Editing a dispatcher11          |
| Deleting a dispatcher11         |
| Queues                          |
| Adding a Queue12                |
| Editing a Queue13               |
| Basic Settings                  |
| People14                        |
| Text Resources16                |
| Standard Replies                |
| Routing                         |
| Deleting a Queue24              |
| Queue Dashboard24               |
| Connecting Seekers with Experts |
| Starting a Chat with a Queue    |
| XMPP                            |
| Web Client                      |

| Accepting a Chat         |    |
|--------------------------|----|
| Accepting a Chat in Lync |    |
| Accepting a Chat in XMPP | 27 |
| Concurrent Chats         | 27 |

# CHIME ADMIN GUIDE

# INTRODUCTION

Chime is intended to provide a platform to provide additional channels to a new, or existing, service desk. Typically, this involves providing the ability to provide an IM based access point to a collection of agents representing a service desk. This might involve IM enabling a service desk related to IT support requests, HR requests, or internal sales support.

Chime is intended to support an 'on premise' deployment model, where the Chime server is deployed within an existing enterprise IT architecture. Where possible, Chime will leverage and extend common enterprise systems such as XMPP, Microsoft Active Directory, Microsoft SQL Server, IBM DB2, Microsoft Lync, and other common platforms.

In an enterprise 'click to chat' deployment, Chime provides a platform to associate agents with a service desk queue, associate an IM dispatching layer with the service desk, and automatically provides a set of dashboards, and reports, to create, monitor, and measure all activity.

This document will provide an overview of the various modules within the Chime platform and describe how to initialize and configure the Chime environment.

This document is intended as a guide to help you fully utilize Chime. If you have any further questions, please contact us at <a href="mailto:support@instant-tech.com">support@instant-tech.com</a>

## OVERVIEW

At a high level, Chime is designed to connect people looking for assistance with an agent who can immediately provide assistance. Chime utilizes the existing IM (now referred to UC) infrastructure deployed within an enterprise to help broker and establish this connection. In Chime, agents are maintained as part of a 'queue'. Each queue has a set of properties that define how the queue will listen for inbound requests and route requests that are received. Each queue also includes a 'dispatcher' which is an IM entity that will monitor the presence of the agents, route IM requests to the agents using IM, and broker all queue activity using the IM layer.

Typically, a queue will have the following important properties:

- List of people (agents) who can provide assistance
- IM dispatching entity (i.e. a named entity that logs into an IM server on behalf of the queue)
- Set of properties to define how the queue behaves
- Set of inbound listening systems (i.e. click to chat links)
- Possible integration with other systems such as internal directory, CRM system, or existing ticketing system

#### FIRST STEPS

After successfully installing Chime, the first thing to do is to access the application. Open your web browser, and access the site at < *SERVER\_ADDRESS/Chime* >. You should be prompted for some credentials to access the site. Enter the correct credentials to proceed.

## XMPP DEPLOYMENT:

If Chime is deployed against XMPP, then you will be prompted for your XMPP credentials:

After logging in, you will see what is called the System Dashboard page. This page gives users high-level information about all the active chat queues that you have configured. The next step is to configure your first queue.

| CHIME                    |                            | Log In                                        |
|--------------------------|----------------------------|-----------------------------------------------|
| Chime Log In             |                            |                                               |
| Username                 |                            |                                               |
| Username                 |                            |                                               |
| Password                 |                            |                                               |
| Password                 |                            |                                               |
| Log In                   |                            |                                               |
| <b>\$</b> 1(800)884-0443 | ➡ support@instant-tech.com | Build: v0.1.945-125.20140923 © 2014 - instant |

Figure 2: Chime Web Login

To configure a queue, you will need to do three things:

- 1. Add people into the Admin section who will eventually receive chats from the queue
- 2. Create a dispatcher that will connect experts with seekers
- 3. Add agents, or groups, into the new queue

To start configuring queues, go to the Admin section using the navigation at the top of the page.

| Manager Dashboar<br>Queue Name. | e<br>Experts<br>Connected | Experts<br>Allocated | Seekers<br>Connected | Seekers<br>Waiting | Average<br>Wait<br>Time | Longest<br>Wait<br>Time | Average<br>Chat<br>Duration | Queue<br>State   |
|---------------------------------|---------------------------|----------------------|----------------------|--------------------|-------------------------|-------------------------|-----------------------------|------------------|
| 🔣 🕻 Page                        | 0 of 0   🔊 🚿              | C                    |                      |                    | Time                    | lime                    | Duration                    | No data to displ |

Figure 3: First look at Chime

# ADMIN

The Admin area has four main categories: *People, Dispatchers, Settings, and View Archived.* Only users who are defined as administrators will be able to access this portion of the application.

#### PEOPLE SECTION

This section is where people (agents), are provisioned. Adding a person here imports them to the Chime directory so they can then be added into a queue. Once added to a queue, they will be able to receive incoming chat requests. This is where you'll set global properties associated with each user. Admin rights are also configured in this section.

| CHIM       | My Dashbo   | ard System Dashboard Queues Adm     | nin Logs File                    |         | Hello, vincent    | adams Lo   | g Out      |
|------------|-------------|-------------------------------------|----------------------------------|---------|-------------------|------------|------------|
| People     | Dispatchers | Settings View Archived ControlPanel |                                  |         |                   |            |            |
|            |             |                                     |                                  | 趣       | Import Group      | +1 New Per | son        |
| Agents     |             |                                     |                                  |         |                   |            |            |
| First Name | Last Name   | ID                                  | E-mail                           | Max/Day | Max<br>Concurrent | Role       |            |
| Bornita    | 12          | b12@in.instant-tech.com             | b12@in.instant-tech.com          | 150     | 3                 | Agent      | 28         |
| Rolene     | Abraham     | rolene369@in.instant-tech.com       | rolene369@in.instant-tech.com    | 83      | 2                 | Agent      | <b>Z 8</b> |
| Vincent    | Adams       | vincent adams                       | Vincent Adams                    | 0       | 2                 | Admin      | <b>Z S</b> |
| Seema      | Adoni       | seadoni3@in.instant-tech.com        | seadoni3@in.instant-tech.com     | 75      | 3                 | Agent      | <b>Z 8</b> |
| Nada       | Afify       | NADAA@eg.instant-tech.com           | NADAA@eg.instant-tech.com        | 75      | 3                 | Agent      | <b>Z S</b> |
| Shyam      | Akella      | shyam.akella@in.instant-tech.com    | shyam.akella@in.instant-tech.com | 75      | 3                 | Agent      | <b>Z 8</b> |
| Mohammed   | Akram       | mohakram@in.instant-tech.com        | mohakram@in.instant-tech.com     | 75      | 3                 | Agent      | <b>Z 8</b> |
| Syed Moha  | Ali         | syemali3@in.instant-tech.com        | syemali3@in.instant-tech.com     | 75      | 3                 | Agent      | <b>Z S</b> |
| Husna      | Amanulla    | hamanull@in.instant-tech.com        | hamanull@in.instant-tech.com     | 150     | 3                 | Agent      | <b>Z 8</b> |
| Diya       | Amati       | diya amati                          | Diya Amati                       | 0       | 2                 | Admin      | <b>Z 3</b> |
| Mohamed    | Amr         | MOHDAMR2@eg.instant-tech.com        | MOHDAMR2@eg.instant-tech.com     | 150     | 3                 | Agent      | <b>Z 8</b> |

Figure 4: People Grid

# ADDING A PERSON

To add a new person to the Chime directory, click the **New Person** button below the grid.

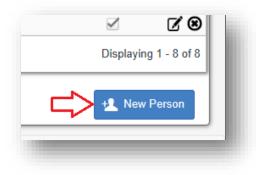

Figure 5: Adding a new person

The **New Person** button should bring up the New Person configuration window.

|                 | First             | First Name    | Dir             |
|-----------------|-------------------|---------------|-----------------|
|                 | Last              | Last Name     | ☐ Administrator |
| ID              | Enter ID          |               |                 |
| Email           | Enter ema         |               |                 |
| Account<br>Type | Testing           | Platform Typ  | Sametime 🔽      |
| Max/day         | 0                 | Max concurren | nt 2 💌          |
| eave as '0' fo  | or no restriction |               |                 |

#### Figure 6: Chime person settings

Using this form, you can enter all the fields manually or you can click the **Directory** button to search your directory service for a specific user.

In the directory picker, enter a name to search for and press the **Search** button. Chime will search your directory, and return possible matches. To add the user's information to the New Person form, click on the person icon to the right of the user's information in the grid.

| Picker       |              |                                 | ×     |
|--------------|--------------|---------------------------------|-------|
| ma           | × Search     |                                 |       |
| Users        |              |                                 |       |
| Common Name  | Display Name | SIP URI                         |       |
| Matt Quinlan | Matt Quinlan | sip:mquinlan@instant-tech.local | 1     |
|              |              |                                 |       |
|              |              |                                 | Close |
|              |              |                                 |       |
|              |              |                                 |       |

Figure 7: Selecting a user from the directory picker

This will populate the appropriate fields with any of the information available from the directory.

First: The person's first name

Last: The person's last name

**Administrator:** Provides user Administration rights to Chime. This is a global setting. People can be given rights to manage queues at a queue level

ID: The XMPP User ID or SIP address for the user

Email: An email address for the user (optional)

Account Type: Specifies whether the account is used for Testing, Development, or Production

Platform Type: What chat platform the user is provisioned for

Max/day: Maximum number of chats a user can handle for one day. 0 allows unlimited chats.

**Max concurrent:** Specifies the maximum number of concurrent chats a person can handle. (Cannot exceed Max/day)

Once all the settings are configured click **Save changes**, and the user will instantly be provisioned within Chime.

## EDITING A PERSON

To edit an existing person's settings, click the *icon* associated with that user in the people grid. This will open a window with the same fields as the New Person window, but will allow you to edit an existing entry. Make any desired changes, and click **Save changes** to update the person.

## DELETING A PERSON

If you need to remove a person from Chime, click the 0 icon in the people grid. This will bring up a confirmation window, where you can confirm the removal or cancel. The removal will set the user as archived, and you can restore a person at a later point if you need to.

#### DISPATCHERS

In order to connect people, Chime needs to use a Dispatcher to broker the conversation. The dispatcher needs an account that is previously configured with your chat system. It is recommended that you create a user with a name that correlates with the queue you will create.

## ADDING A DISPATCHER

To add a new dispatcher to Chime, click the **New Dispatcher** button below the grid.

This should bring up the New Dispatcher window.

ID: The XMPP User ID or SIP address for the dispatcher

Description (optional): Additional information about the dispatcher

**Dispatcher Type:** Specifies whether the dispatcher is used for Testing, Development, or Production

Platform Type: What chat platform the dispatcher is provisioned for

**Domain:** Domain that the account is provisioned in

Server: Address of the chat server (XMPP) that Chime will log in to.

User: User name to use when logging into the chat server

**Password:** Password to use when logging into the chat server

Before a dispatcher can be used, Chime must verify that it can log in as the user. To do this, click **Test Connection** and Chime will verify the settings provided.

Once the connection has been verified click **Save changes** to add the dispatcher to Chime.

| New Dispa          | icher ×                                                |
|--------------------|--------------------------------------------------------|
| ID                 | Dispatcher ID Dir                                      |
| Description        |                                                        |
| Dispatcher<br>Type | Testing Platform Lync<br>Type                          |
| Domain             | Domain                                                 |
| Server             | Server                                                 |
| User               | User Password Password                                 |
|                    | Connection Not Verified<br>Please test the connection. |
|                    |                                                        |
|                    | Test Connection Close Save changes                     |

Figure 8: Chime Dispatcher Settings

## EDITING A DISPATCHER

To edit a dispatcher's settings click the *icon* in the dispatcher grid. This will open a window with the same fields as the New Dispatcher window, but will allow you to edit an existing dispatcher. Make any desired changes, and click **Save changes** to update the dispatcher.

For Example, a dispatcher configured for XMPP will need to include the XMPP server, username, and the password for the dispatcher. Instant Chime will 'connect' with the Jabber server using port 5222 and provides the ability to connect with 'on premise' XMPP servers.

| Edit Dispatc       | cher                                                  | ×   |
|--------------------|-------------------------------------------------------|-----|
| ID                 | DispatchST SalesNA                                    |     |
| Description        | North American Sales                                  |     |
| Dispatcher<br>Type | Testing Platform Sametime Type                        | ~   |
| Domain             | instant                                               |     |
| Server             | st851.instant-tech.com                                |     |
| User               | DispatchST SalesNA Password ••••••                    |     |
|                    | Please verify the connection or press "Close" to exit |     |
|                    |                                                       |     |
|                    |                                                       |     |
|                    | Test Connection Close Save change                     | jes |

Figure 9: Chime Edit Dispatcher Settings

#### DELETING A DISPATCHER

If you need to remove a dispatcher from Chime, click the  $\bigotimes$  icon in the dispatcher grid. This will bring up a confirmation window, where you can confirm the removal or cancel. The removal will set the dispatcher as archived, and you can restore a dispatcher at a later point if you need to.

## QUEUES

The Queues page is where you can add, edit, and remove queues within Chime. When you open the Queues page, Chime displays the queues you have provisioned, as well as some high level information.

#### ADDING A QUEUE

To add a queue, click the **+ New Queue** button below the grid. This will bring up the new queue window, where you will provide the basic information needed to create a queue.

**Name:** A name for this queue. This name will be used in system dashboards, and will be displayed to users when they enter the queue

Description: A more specific description of the queue, if needed

Mode: Identifies the queue as being used for Testing, Development, or Production

Language: Marks the queue as being associated with a specific language

License: Select a license key that the queue will use

You must also select a dispatcher that this queue will use as the connecting point for chat sessions. Click **Select Dispatcher** to display a list of available dispatchers that can be used for the queue. Clicking the

kicon will select that dispatcher for use with the queue you are editing.

|             |             | New Queue |            | ×       |
|-------------|-------------|-----------|------------|---------|
| Name        | Queue Name  |           |            |         |
| Description |             |           |            |         |
| Mode        | •           | Language  | •          |         |
| License     |             | T         |            |         |
| Dispatcher  |             |           |            |         |
| Name        | Description | Туре      | Platform   |         |
|             |             |           | Select Dis | patcher |
|             |             |           |            |         |
|             |             |           | Close      | Save    |

Figure 10: New Queue Settings

Click **Save** to create the new Queue.

#### EDITING A QUEUE

After creating a queue, you will need to provide some additional properties to enable the queue. To edit a queue, up the click the icon for the queue in the queue grid. This will open queue settings window.

## **BASIC SETTINGS**

The basic settings page contains the same information used when you created the queue, with one additional field: **Queue State**. To activate this queue, you must click the toggle button and set it to **Enabled**, and click **Save**. This will tell Chime that the queue is ready to be used.

| Basic                   | People    | Text Resources   | Routing   | Schedule | Advanced               |            |                 |                  |      |
|-------------------------|-----------|------------------|-----------|----------|------------------------|------------|-----------------|------------------|------|
|                         | Name      | Pharmacy Grou    | р         |          |                        |            |                 |                  |      |
| De                      | scription |                  |           |          |                        |            |                 |                  |      |
|                         | Mode      | Testing          | ~         | L        | anguage                | English    | ~               |                  |      |
|                         | License   | 25 Experts until | 5/30/2014 | ~        | Quet                   | e State Er | abled           |                  |      |
| )ispato<br>me<br>qa_pha |           | stant-tech.local |           |          | Descriptio<br>Pharmacy |            | Type<br>Testing | Platform<br>Lync |      |
|                         |           |                  |           |          |                        |            |                 | Select Dispat    | cher |
|                         |           |                  |           |          |                        |            |                 |                  |      |

Figure 11: Basic Queue Settings

# PEOPLE

The people settings page allows you to add people that can be contacted via the queue.

| Basic People To           | ext Resources Routing Sch | nedule Advanced |                   |                      |
|---------------------------|---------------------------|-----------------|-------------------|----------------------|
| This queue is licensed fo | r 25 people.              |                 |                   |                      |
| People                    |                           |                 |                   |                      |
| First Name                | Last Name                 | Priority        | Disabled at Start | Manager.             |
| Cassie                    | Regan                     | 1               |                   | 1                    |
| Vivek                     | Garg                      | 1               |                   | - <b>-1</b>          |
| Shawn                     | Works                     | 1               |                   | - <b>-</b>           |
| Michael                   | McPherson                 | 1               |                   | <b>-1</b>            |
| Matt                      | Quinlan                   | 1               |                   | - 1                  |
| Eric                      | Richards                  | 1               |                   | - 1                  |
| K V Page 1                | of 1 💙 💓 C                |                 | D                 | isplaying 1 - 6 of 6 |
|                           |                           |                 |                   | + Add Person         |
|                           |                           |                 |                   |                      |
|                           |                           |                 |                   |                      |
|                           |                           |                 |                   |                      |
|                           |                           |                 |                   | ose Save             |

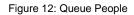

You can add people to the queue by clicking on the **Add Person** button. This will open a directory picker that displays people provisioned within Chime. You can scroll through the pages to manually select users, or you can search for specific users using the search field above the grid. To select users to add, click the

icon next to their account name. Selecting a user will create a badge with their first name below the grid. You can select multiple users to add, and clicking the X next to a user's name in their badge will remove them from the list of users to add. Once you are done selecting users, click **Save**, and they will instantly be added to the queue.

| Available Experts |           |          |                        |            |
|-------------------|-----------|----------|------------------------|------------|
| First Name        | Last Name | User A   | ccount                 |            |
| Cassie            | Regan     | sip:creg | gan@instant-tech.local | +1         |
| Cassie            | Regan     | sip:creg | gan@instant-tech.local | +1         |
| Vivek             | Garg      | sip:vga  | rg@instant-tech.local  | +1         |
| Cassie × Vivek ×  | > >> C    |          | Displaying             | 1 - 3 of 3 |
|                   |           |          | Back                   | Save       |

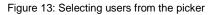

Within a queue, people have additional properties that are tied to that queue. You can set those properties from the people grid.

**Priority:** Priority is a setting that can be used with a 'route by priority' approach. The lower priority numbers will be contacted first, and it will escalate from 1 to 5.

**Disabled at Start:** This would set an expert to be disabled from the queue when they first log in for the day.

**Manager:** Setting a person as a Manager allows that person to edit queue settings and view queue dashboards and reports.

To delete a person from a queue, click the <sup>1</sup> icon. Chime will confirm that you want to remove the user from the queue.

# TEXT RESOURCES

Text resources are customizable messages that Chime will use when connecting people via chat. In addition to being customizable, Chime provides system variables that can be used to provide live, up to date information within those text resources.

| Load a Sta | ndard Text Resource: DefResource Apply                                                                                                    |          |
|------------|----------------------------------------------------------------------------------------------------|----------|
| eeker Text | Seeker Resources                                                                                                    |          |
| opert Text | Welcome Message                                                                                                    | C.       |
| stem Text  | Welcome to Queue Manager. You are in the {QueueName} Queue. The average wait time in this que<br>is :{SeekerAverageWaitTime} seconds.\n Please state your request while I locate an expert for you. | ue       |
|            | Temporary Welcome Message                                                                                                    | C)       |
|            | This Queue is currently under maintenance, please try again later.                                                                                                    |          |
|            | Searching for Person                                                                                                    | Ø.       |
|            | Please wait, {SeekerFullName} while I locate an expert for you. Thank you for your patience.                                                                                                    |          |
|            | Connected Message                                                                                                    | C)       |
|            | Expert {ExpertFullName} has accepted your request.                                                                                                    |          |
|            | No Person Available                                                                                                    | <b>C</b> |
|            | Unfortunately, there are no experts available at this time. Please come back at another time.                                                                                                    |          |
|            | Chat Ended                                                                                                    | <b>C</b> |
|            | Expert {ExpertFullName} has closed their chat session.                                                                                                    |          |
|            | Transferred Message                                                                                                    | <b>C</b> |
|            | You have just been transferred from the {TransferFrom} Queue to the {Transferto} Queue by<br>{ExpertFullName}.                                                                                      |          |
|            |                                                                                                    |          |
|            |                                                                                                    |          |

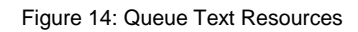

Chime comes with default text specified for all of the text resources. There are three different sections of text resources: **Seeker Text, Expert Text, and System Text**.

- The **Seeker Text** is where you will find text resources that will be sent to the seekers when they encounter any activity within the queue.
- The Expert Text is what experts who are provisioned in the queue will see within chat sessions.
- The **System Text** section holds the text resources that the queue would send out automatically based on system activity.

Chime also gives you the ability to apply standard text resources to a queue. Instead of using the text resources that are provided, you can create your own in the Admin section. To do this, go into Admin > Settings > Text, and select the New Text button. This is where you will define your own text resources.

To use a standard resource in a queue, pick the desired standard text resource from the drop-down list, and click **Apply**. The appropriate text resources will be applied for all options. After editing any resources, you must click **Save** to apply the changes.

| Basic F     | People Text Resources     | Routing Schedule Advanced |       |  |
|-------------|---------------------------|---------------------------|-------|--|
| Load        | a Standard Text Resource: | DefResource               | Apply |  |
| ieeker Text | Seeker Resource           | ces                       |       |  |

Figure 15: Apply Standard Text Resource

# CUSTOMIZING A TEXT RESOURCE

To edit a specific text resource, click the  $\swarrow$  icon to open the text resource editor. The text resource editor provides you with a list of system variables you can use, and the ability to preview what the formatted text will look like once it is sent.

| Number of Maniables |                             | Translation Francisco                                   |      |
|---------------------|-----------------------------|---------------------------------------------------------|------|
| System Variables 🗸  | Conditional Statements -    | Templating Engine                                       |      |
|                     | {SeekerAverageWaitTime} see | eName} Queue. The average<br>conds.\n Please state your | wait |
|                     |                             |                                                         |      |
| Preview Text        |                             |                                                         |      |
|                     |                             |                                                         |      |
|                     |                             |                                                         |      |
|                     |                             |                                                         |      |
|                     |                             |                                                         |      |
|                     |                             | Cancel                                                  | Save |

Figure 16: Editing a Text Resource

Once you are satisfied with the text you've edited, click **Save** to close the text editor and apply the customized text.

## STANDARD REPLIES

Chime allows you to configure standard replies, or canned replies, for agents to use within chats. You can create new standard replies as well as edit existing standard replies.

Click on the *S* button to edit an existing standard reply.

#### CREATE A NEW STANDARD REPLY

- 1. Go to Queue Settings and click on the Text Resources tab.
- 2. Click on the Standard Replies tab

|                     |                    | Queue Settings            |                       |  |
|---------------------|--------------------|---------------------------|-----------------------|--|
| Basic People        | Text Resources     | Routing Schedule Advanced |                       |  |
| Load a Standa       | ard Text Resource: | DefaultResource           | • Apply               |  |
| Seeker Text         | Standard Replies   |                           |                       |  |
| Agent Text          | Name               | Туре                      |                       |  |
|                     | Welcome            | TEXT                      | 28                    |  |
| System Text         | Thanks             | TEXT                      | 17 O                  |  |
| Standard<br>Replies | C Page 1           | 1 of 1 🔉 🔊 C              | Displaying 1 - 2 of 2 |  |
| Керлез              |                    |                           |                       |  |

Figure 17: Standard Replies

- 3. Click on the New Standard Reply button. This will bring up the Standard Reply editor.
- 4. Type in a Title and desription for the standard reply you want to create.
- 5. Choose a Reply Type:
  - a. TXT The standard reply will be simple text
  - b. Video The standard reply will include a video
- 6. Select a Language for the standard reply.
- 7. Type in a Reply Body. This is the actual standard reply that customers will see.

8. Click Save when you are finished creating the new standard reply

| Standard Reply Editor  |          | ×           |
|------------------------|----------|-------------|
| Title:<br>Description: |          |             |
| Reply Type<br>Language | TEXT     |             |
|                        | Lingilon |             |
|                        |          |             |
|                        |          |             |
|                        |          |             |
|                        |          | Cancel Save |

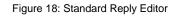

## USE A STANDARD REPLY

- 1. When connected to a seeker, click the link that brings up the agent context window.
- 2. Navigate to the "Replies" section, which will list all the replies that have been created for a queue.

| E Details       |     | Name:<br>Question: | seeker3@instant<br>How do Standard Replies<br>work? |  |
|-----------------|-----|--------------------|-----------------------------------------------------|--|
| Replies         | Sta | ndard Replies      |                                                     |  |
| Files           |     | Name               | Body                                                |  |
| <b>Transfer</b> | -1  | thanks             | Thanks for using instant Chime                      |  |
| Chat            |     |                    |                                                     |  |

Figure 19: Agent Context Window

4. Click the video or just text (depending on what type of standard reply it is).

# ROUTING

| Queue Se                                                                                  | ettings ×             |
|-------------------------------------------------------------------------------------------|-----------------------|
| Basic People Text Resources Routing Schedul                                               | e Advanced            |
| Select Routing Type                                                                       |                       |
| Get customer request before locating an agent                                             | 2                     |
| Send the periodic wait message every seconds<br>(Should be less than Seeker Timeout time) | 30                    |
| Routing Method                                                                            | Broadcast (Skill Tag) |
| Accept Timeout (seconds)<br>Default is 30                                                 | 1000                  |
| Seeker Timeout (seconds)<br>Default is 5 minutes<br>(300 seconds)                         | 180                   |
|                                                                                           | Close Save            |

Routing settings allow you to specify timeout values and rollover queues.

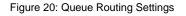

## GET CUSTOMER REQUEST BEFORE LOCATING AN AGENT

This option controls what happens initially when a seeker enters the queue. If this is left unchecked, the seeker will immediately start routing to an agent without entering their question. However, if the setting is checked off, the seekers will need to enter in a question before being routed to an agent. The Agent will be able to see the question the seeker is asking before they accept the chat as well.

## SEND THE PERIODIC WAIT MESSAGE EVERY SECONDS

This setting controls how often a message is sent to a seeker while they are being routed to an agent. The message lets them know they are still in the queue and are in the process of being routed to an agent.

## **ROUTING METHODS**

For all of the routing methods, Chime takes the following steps:

- 1. Get a list of all agents assigned in the queue
- 2. Of the agents assigned to a queue, which agents have an Available Jabber status
- 3. Of the Available agents, which agents are not at their Max Concurrent chat limit
- 4. Of "Not Max Concurrent" agents, which agents are not at their Max Chats Per Day
- 5. Of the "Not Max Chats Per Day" agents, which agents are not in the excluded list. The excluded list is made up of agents that have declined this chat session already, been set to "No Chats", or disabled themselves from the queue.

After we get the list of agents that meet the above criteria, we then use the queue's routing method to pick an agent to route the chat to.

#### Hunt

When using the **Hunt** routing method, Chime takes the agents and looks at the total number of chats they have taken. The agent that has accepted the least amount of total chats is then routed to.

If that agent doesn't accept the chat, the agent is put into the exclude list and the agent with the next lowest amount of total chats is then routed to.

All agents at Priority 1 are processed first, then Priority 2, Priority 3, and so on.

#### Hunt (Skill Tag)

When using **Hunt (Skill Tag)** routing method, Chime will take the **Skill Tag** that is assigned to the seeker request and will choose an agent whose assigned skill tag matches.

If multiple agents have the matching skill tag, Chime will look at the available agent's total number of chats before choosing an agent to route to.

If no agent is available that has the matching skill tag, Chime will route the chat based on the **Hunt** methodology.

Chime first searches through all the priority levels first in order to match an expert with the seeker's problem tag. If a match isn't found, Chime does a Hunt search by agent priority levels.

#### Broadcast

When using the **Broadcast** routing method, Chime sends out a seeker request to all agents at priority level 1. All of these Agents are notified at the same time, and they all have the opportunity to accept the chat.

If no agent at priority level 1 picks up the chat request then all available agents at level 2 (& subsequently level 3) are notified at the same time for incoming seeker request.

#### Broadcast (Skill Tag)

When using the **Broadcast (Skill Tag)** routing method, Chime sends out a seeker request to all agents at priority level 1 that have the skill tag assigned to them. All of these Agents are notified at the same time, and they all have the opportunity to accept the chat.

If no agent at priority level 1 picks up the chat request then all available agents at level 2 (& subsequently level 3) are notified at the same time for incoming seeker request. If no agents with the skill tag are available, Chime will route the chat based on normal Broadcast settings.

## ACCEPT TIMEOUT

This value is the amount of time an Agent has to accept an incoming chat. If the Agent does not accept the chat within the time limit set here, the seeker is re-routed to a different Agent

# SEEKER TIMEOUT

This value is the amount of time a seeker in the queue will wait before being informed that an agent could not be located.

## ENABLE AGENT CONTEXT WINDOW

Each queue may be optionally configured to render a URL to the agent when the agent accepts a conversation from the queue. This URL may be the location of an enterprise ticketing service, an external CRM system, or the standard URL provided as part of Chime.

|          |             |                       |             | Queue Settings ×                                                  |
|----------|-------------|-----------------------|-------------|-------------------------------------------------------------------|
| Basic    | People      | Text Resources        | Routing     | Advanced                                                          |
| ✓ Enable | Agent Con   | text Window           |             |                                                                   |
|          | URL         |                       |             | ۲.<br>۲                                                           |
|          | https://na  | a8.salesforce.com/00  | 1?fcf=00BC0 | 2000007mlAk                                                       |
| Web Clie | nt Address: | http://               | 174.129.244 | H4.84/ITFramework/itchat/chatui5.html?userName=DispatchST SalesNA |
|          |             |                       |             |                                                                   |
| Settings | have been   | changed. Be sure to s | save before | e changing Close Save                                             |
| tabs.    | nave been   | changea. De sare to t |             |                                                                   |
|          |             |                       |             |                                                                   |

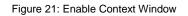

This context window URL will be transmitted to the agent's Chime plugin when the agent accepts a conversation from the queue. The context window will be displayed at the bottom of the XMPP chat window and will be associated with the Chime session.

## DELETING A QUEUE

To delete a queue, click the (3) icon for that queue located on the right side of the queue grid.

#### QUEUE DASHBOARD

Click the O icon in the queue grid to navigate to a Queue Dashboard page.

The Queue Dashboard will give you current information for that specific queue such as the number of experts that are online, the number of users that are connected, and average wait times for each queue. You will also find queue charts that have all chats recorded and are separated into different categories. These charts will be date selectable.

| ueues | ;        |                        |                             |                       |             |          |                     |                 |
|-------|----------|------------------------|-----------------------------|-----------------------|-------------|----------|---------------------|-----------------|
| E     | nabled   | Name                   | Description                 | Dispatcher            | Mode        | # Agents | Creator             |                 |
|       | Disabled | Demo Support           | Demo Supports               | demo support          | Testing     | 5        | Jamie Grogan        | 20              |
|       | Disabled | Fastclaim              | Fastclaim queue             | Fastclaim             | Testing     | 1        | vgtest5 user-y9     | <b>Z</b> (      |
| E     | Enabled  | Helpdesk India         | Indian Helpdesk queue       | DispatchST HelpIndia  | Testing     | 11       | Cassie Regan        | <b>Z</b> (      |
|       | Enabled  | Helpdesk North America | Helpdesk for your everyd    | DispatchST HelpNA     | Testing     | 13       | Cassie Regan        | 20              |
|       | Enabled  | IBM Helpdesk           | IBM Helpdesk                | Pharmacy              | Testing     | 5        | MaxD MaxD           | 20              |
|       | Enabled  | Sales India            | Sales India testing queue   | DispatchST SalesIndia | Production  | 8        | Umesh Sharma        | 20              |
|       | Enabled  | Sales North America    | North American Sales Qu     | DispatchST SalesNA    | Production  | 6        | Umesh Sharma        | 20              |
|       | Enabled  | System i               | System i                    | System i              | Production  | 7        | vgtest_test test4_3 | 20              |
|       | Enabled  | System p               | System p                    | System p              | Production  | 7        | navi rana           | 20              |
|       | Disabled | System Test            | It is not a testing queue.1 | IBM Helpdesk          | Testing     | 4        | Matthew Mandarin    | 20              |
|       | Enabled  | System x               | System x Queue              | System x              | Production  | 7        | VGTest User251      | 20              |
|       | Disabled | System xy              | System xyz                  | Hardware              | Testing     | 2        | VGTest User281      | 20              |
|       | Enabled  | Test User 80 Queue     |                             | VGTest User201        | Development | 1        | Vivek Garg          | 20              |
|       | Enabled  | Test User 80 Take 2    | Test User 80 Take 2         | VGTest User80         | Development | 3        | Vivek Garg          | 20              |
|       | Enabled  | US Test                | US Test                     | DispatchST Dan1       | Testing     | 4        | Umesh Sharma        | 20              |
|       | Disabled | VGTest User205         | VGTest User205              | VGTest User205        | Testing     | 1        | Vivek Garg          | 20              |
|       | Page     | 1 of 1 🔪 🔊 🛛           |                             |                       |             |          | Display             | ing 1 - 16 of 1 |

Figure 22: Queues Table

Each queue maintains a dashboard to display a summary of activity for the current day.

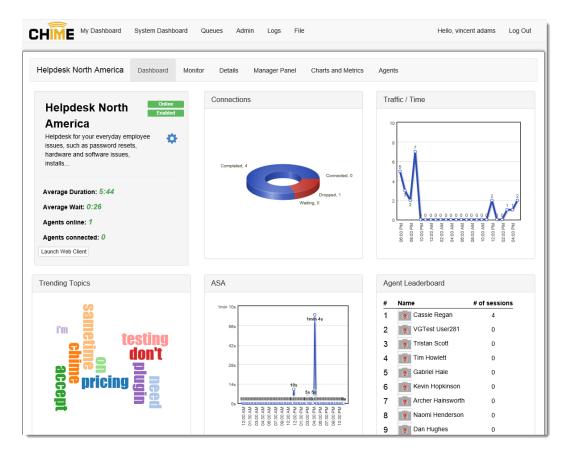

Figure 23: Queue Dashboard

## **CONNECTING SEEKERS WITH EXPERTS**

Once queues are configured, they are ready to connect people.

#### STARTING A CHAT WITH A QUEUE

To start a chat with a queue, a user simply needs to send a message to the dispatcher associated with that queue.

#### XMPP

To start a message with a XMPP client, a user must simply open a message with the dispatcher. Opening the IM window should open a connection, and Chime will begin searching for a person to connect to.

## WEB CLIENT

To start a message using the Chime web client, a user simply needs to click a hyperlink that can be staged in any number of locations. When the chat client starts, it will attempt to connect with its associated queue, and allow users to chat with XMPP users on the other end.

#### ACCEPTING A CHAT

People who have been added into one queue or multiple queues will be able to accept chat requests from those queues and will be connected with seekers. When a seeker sends out a chat request and an expert is available to accept it, that expert will receive a prompt with a text resource informing them that a request has come in, and asks if they want to handle that chat.

## ACCEPTING A CHAT IN LYNC

For an incoming request in Lync, the dispatcher will contact one of the provisioned experts, and wait for a set amount of time for a response. If the person responds by sending 'y' as a message back to the dispatcher, Chime will connect the person with the seeker by creating a multiparty conference. The dispatcher will sit in the conference to monitor and handle the conversation, and the seeker and person will chat directly. Users will also have all the capabilities of the Lync client available to them during the conversation.

# ACCEPTING A CHAT IN XMPP

For an incoming request in XMPP, the dispatcher will contact one of the provisioned experts, and wait for a set amount of time for a response. If the person responds by sending 'y' as a message back to the dispatch, Chime will connect the person directly with the seeker, and will relay the messages back and forth.

Agents using the XMPP client should install the Chime for XMPP plugin – which provides for extended function with the Chime server.

The Chime for XMPP plugin allows an agent to:

- Display the Chime context window
- Transfer a Chime session to another queue
- Transfer a Chime session to another expert
- Invite any other person using XMPP into the Chime session (for instance, include another person from the organization even if the person is not registered as a Chime agent)
- Easily include standard replies
- Manage after call work (ACW) mode
- Receive multiple concurrent chats from a Chime queue

#### CONCURRENT CHATS

Experts can receive multiple chat conversations at once. The number of concurrent chats that an expert can handle is set at an Admin level.